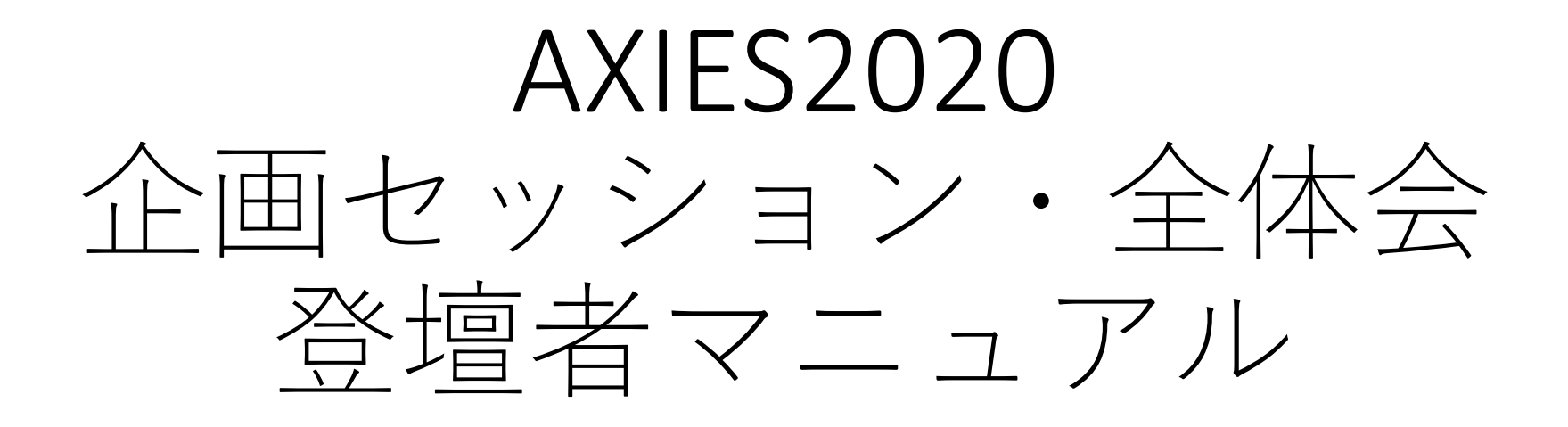

大学ICT推進協議会 2020年度年次大会Web会場には、年会トップページに設置した 「オンライン会場へのリンク」よりご参加いただけます。

【年次大会トップページ】

<https://axies.jp/conf/conf2020/>

【オンライン会場】

<https://online.axies.jp/> ※オンライン会場へは参加登録時に送付しているIDおよびパスワードが必要です。

★利用ツール(Webex)

<https://www.webex.com/ja/index.html>

Webex ダウンロード等で検索して、[Webex Meetings]をダウンロードしてあらかじめインストール下 さい。登壇者(パネリスト)はブラウザ経由ではなく、アプリ経由での入室が必要となりますのでご 注意ください。

**登壇者・プレゼンター(事前準備のお願い)**

- Webカメラ及びマイク付きPCを利用して下さい(タブ レットやスマホの場合には事務局では対応できないため ご遠慮下さい)
- インターネット接続が安定している常時接続環境からご 参加をお願いいたします
- Macを利用されている場合にはプライバシ設定が必要に なります。必ず事前に[Webex Events]アプリがカメラ、 マイクを利用できるように権限設定をお願いいたします。 設定されていない場合、発表時において一度Webex接 続をし直す必要があり、進行に大きな影響を与えること になるため必ず事前にお願いいたいます
- 発表されるWebexセッションに15分前までにアクセス していただきテストを行って下さい
- セッション担当者がサポートいたします
- もしLTE回線を使用される場合、くれぐれも通信料金に はご注意ください

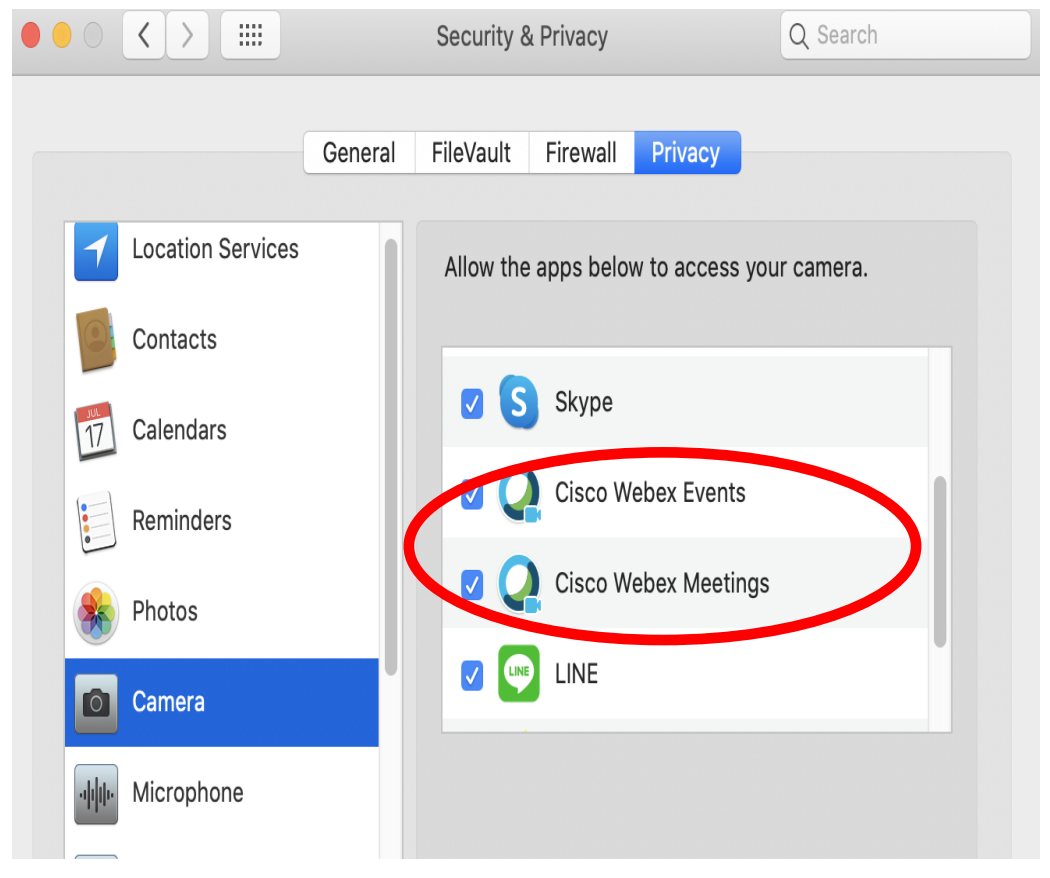

発表者・プレゼンターへのお願い

- やむを得ない都合によりカメラはオフにして頂いても構いませんが、プレゼン 時には出来るだけカメラをオンにして下さい。
- プレゼン開始時にはマイクがオンになっていることを必ず確認下さい。
- ご自身の名前の表示が「**【姓】ご所属:【名】ご氏名**」と表記されるようにご 入力下さい [例:**○○大学**:大阪 太郎]。
- 画面共有で発表スライドを表示して下さい(セッション開始前にセッション担 当者にお声がけいただき必ずテストを行って下さい)。
- 質問は質問者から代理で座長が行います。質疑時間においては可能な限り画面 共有のままにしておいて下さい。
- 質疑終了時に画面共有を必ず停止してください。

事前にWebexシステムmessenger@webex.comから案内されたパネリスト用URL よりアクセスすると以下のようなWebex Events画面が表示されます、そのまま 「音声に接続」して下さい。ペンリスト用のURLはメールの後半に明記されてい ますのでご注意ください。 カメラがオンになっている場合には配信が開始されてしまうためくれぐれもご注 意ください。 Cisco Webex Events (i) Event Info | Connected

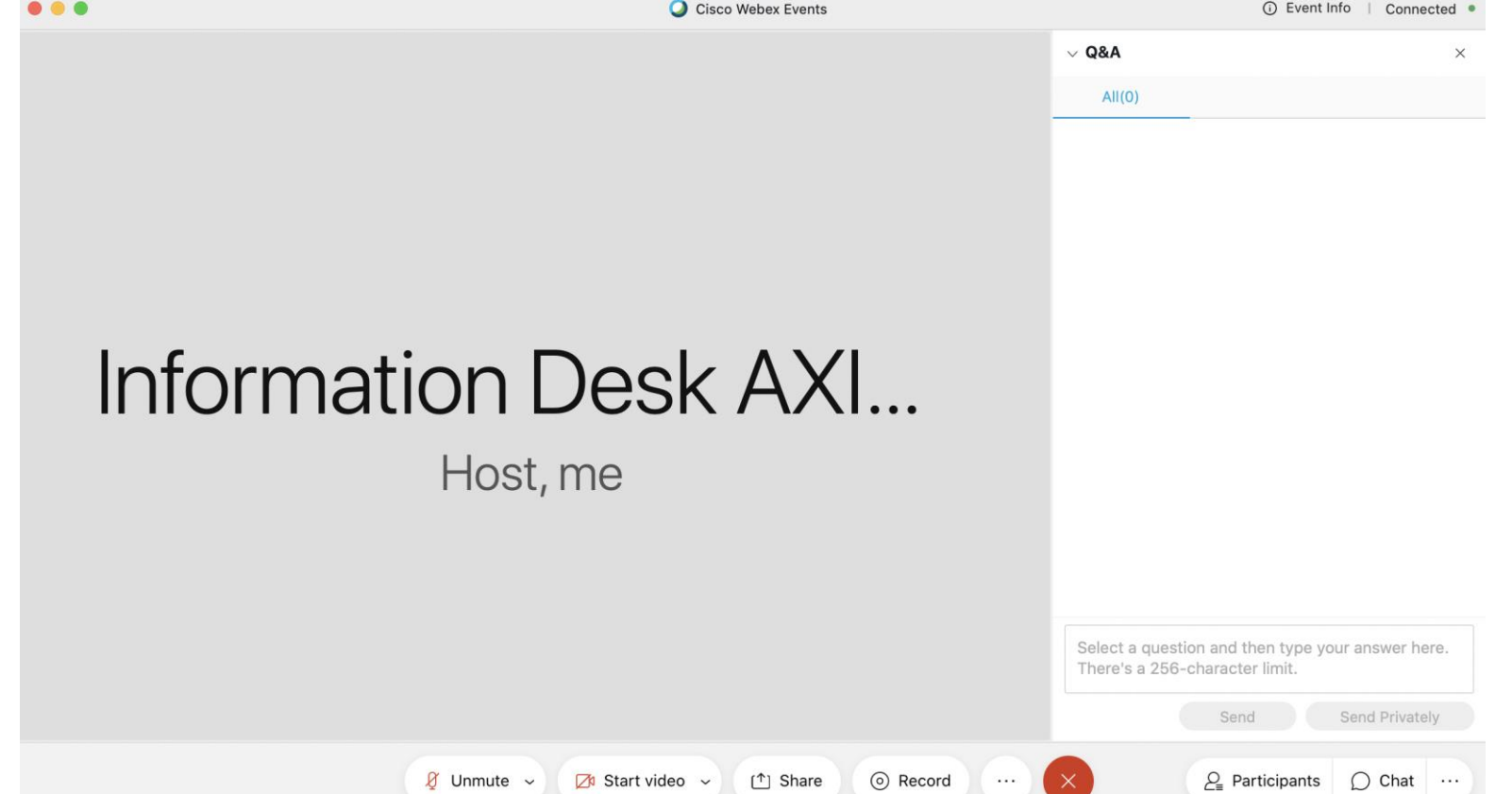

PC上でPowerPointやAcrobatのプレゼンモードにしてから、Webex上の画面共有 (Share)をクリックして配信するウィンドウを選択してください。必ず全画面表 示になっているウィンドウを選択して下さい。

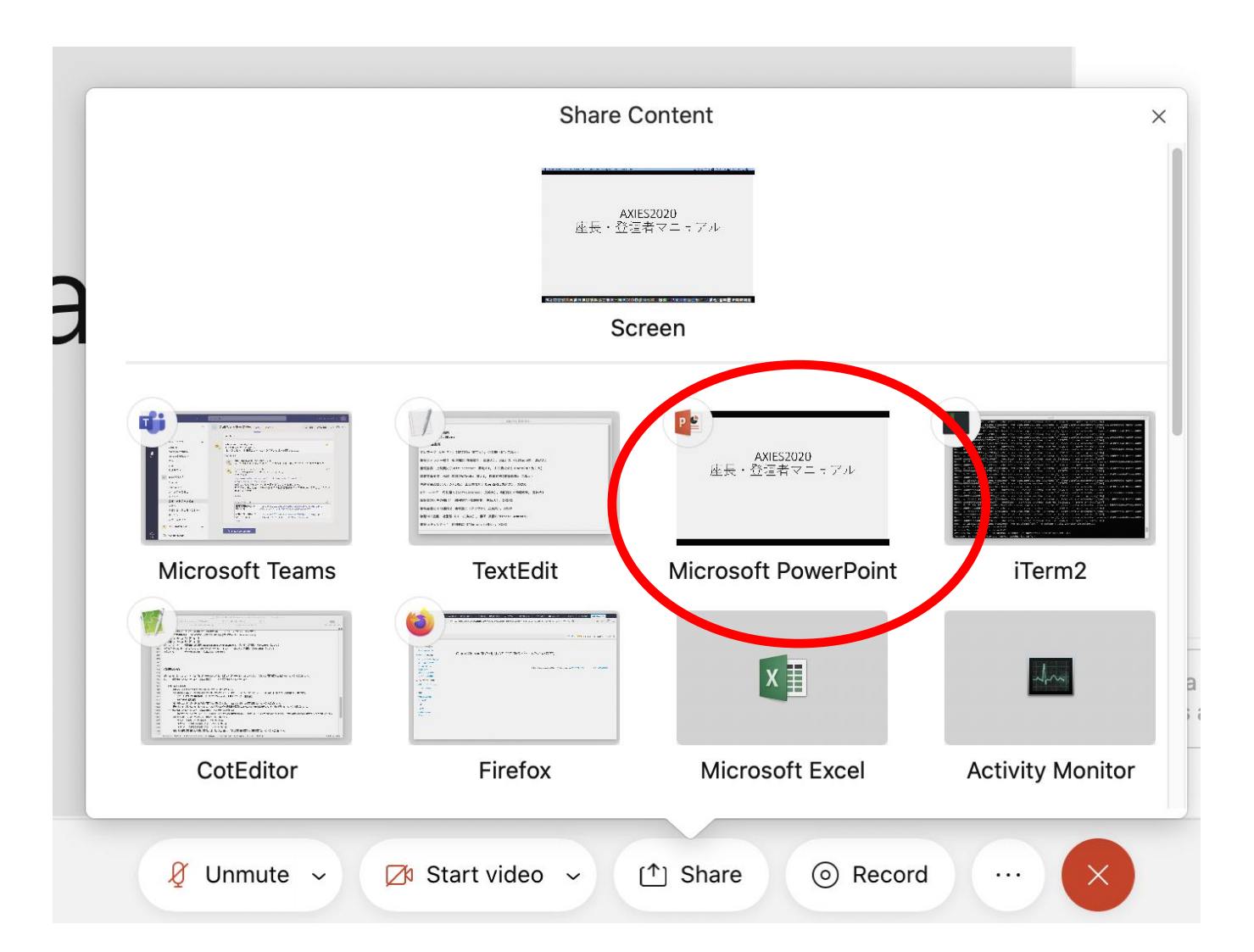

登壇者・プレゼンター用制御パネル

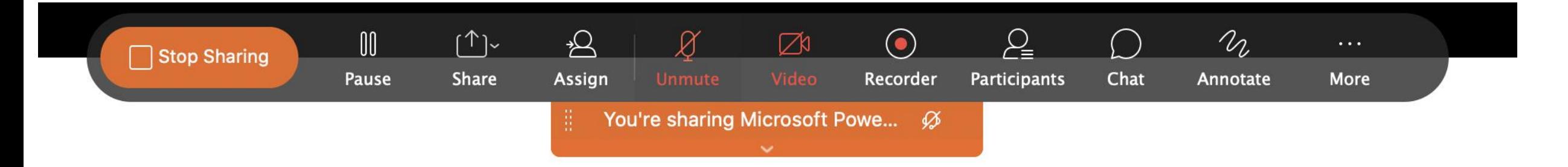

- マイクが赤い表示の場合にはミュートされています
	- 音声を配信する場合にはマイクをクリックしてください
- ビデオが赤い表示の場合にはカメラがオフになっています
	- 映像を配信する場合にはビデオをクリックしてください
- 画面共有を停止する場合には左の共有停止ボタンをクリック
- 全画面表示された場合にはバックグラウンド画面で切り替えを行って下さい